## How To Change Course Settings Once A Patron Is In The Learning:

 Once in the program, to change your course option you will click on the following drop down box and select 'Set Preferences'.

oro Settings Program Settings

Microphone Setup

Speech Precision Level

Normal Easy

Speaker Volume

Device Settings Available microphones:

C Refresh List

• Female

Child

Speech Recognition Settings ☑ Use speech recognition

O Male

🙁 Cancel Changes 🗹 Apply Changes

Answer Sounds Settings

Disable Answer Sounds

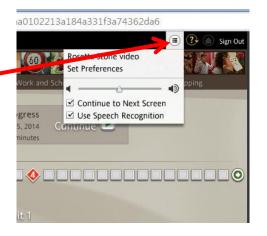

2. Next, the following menu will open as shown on the left. Select 'Course Settings', the top tab on the left.

Then select the 'Change your course settings' found under the bold 'Your Course:'

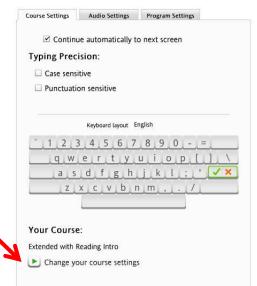

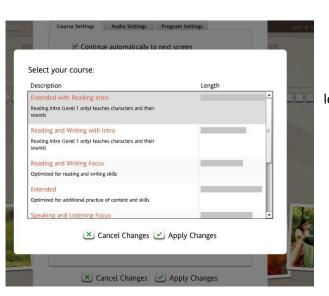

4. Lastly, select the course you desire. Happy learning!